# ACADEMIC TECHNOLOGY SUPPORT

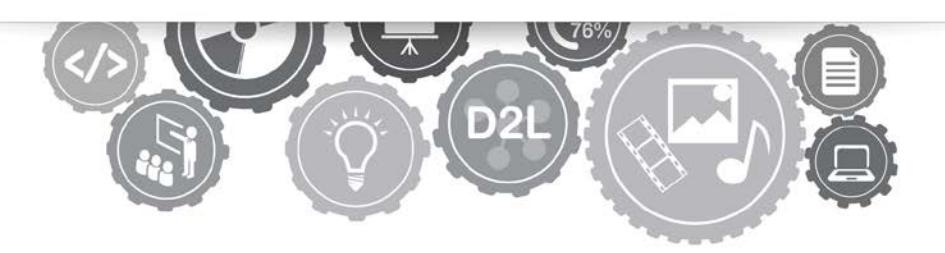

# **Dynamic Forms: Advanced Form Building**

*Adding Signatures, Rules and Conditions.*

[ats@etsu.edu](mailto:ats@etsu.edu) | 439-8611 [www.etsu.edu/ats](http://www.etsu.edu/ats)

# **Table of Contents**

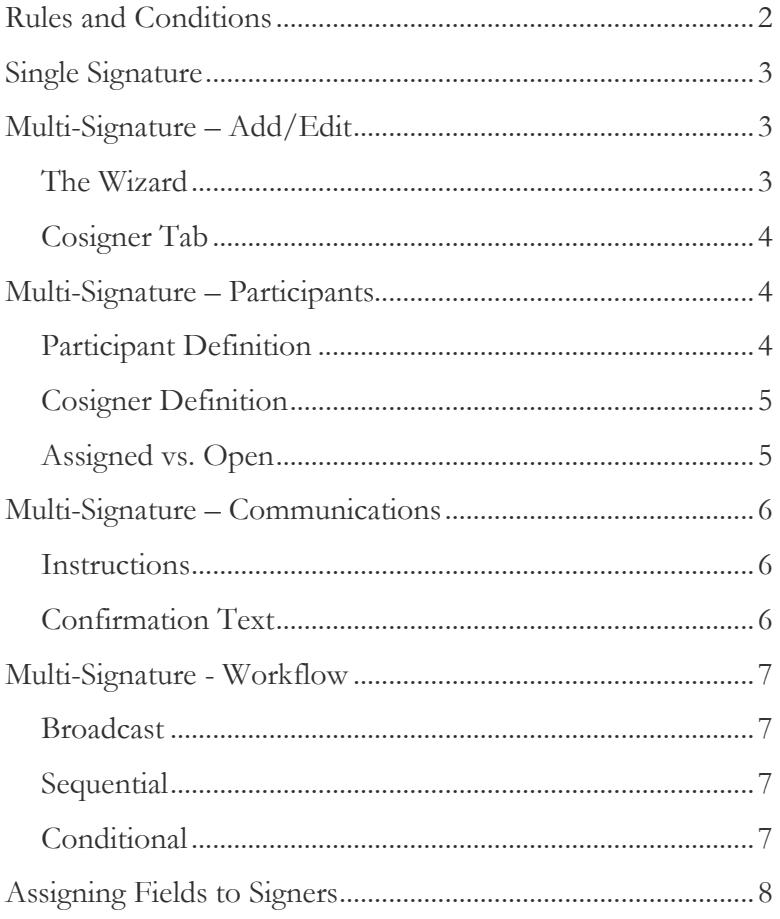

# <span id="page-2-0"></span>**Rules and Conditions**

Once you have added fields to a form or created at least one field and multiple pages you can begin to add Rules and Conditions to your form via the Rules/Conditions tab in the form basics interface.

Rules and Conditions are set up as IF/THEN statements and can be based on any fillable field you have included on your form. These statements allow you to hide or show elements in real time as a form is filled out.

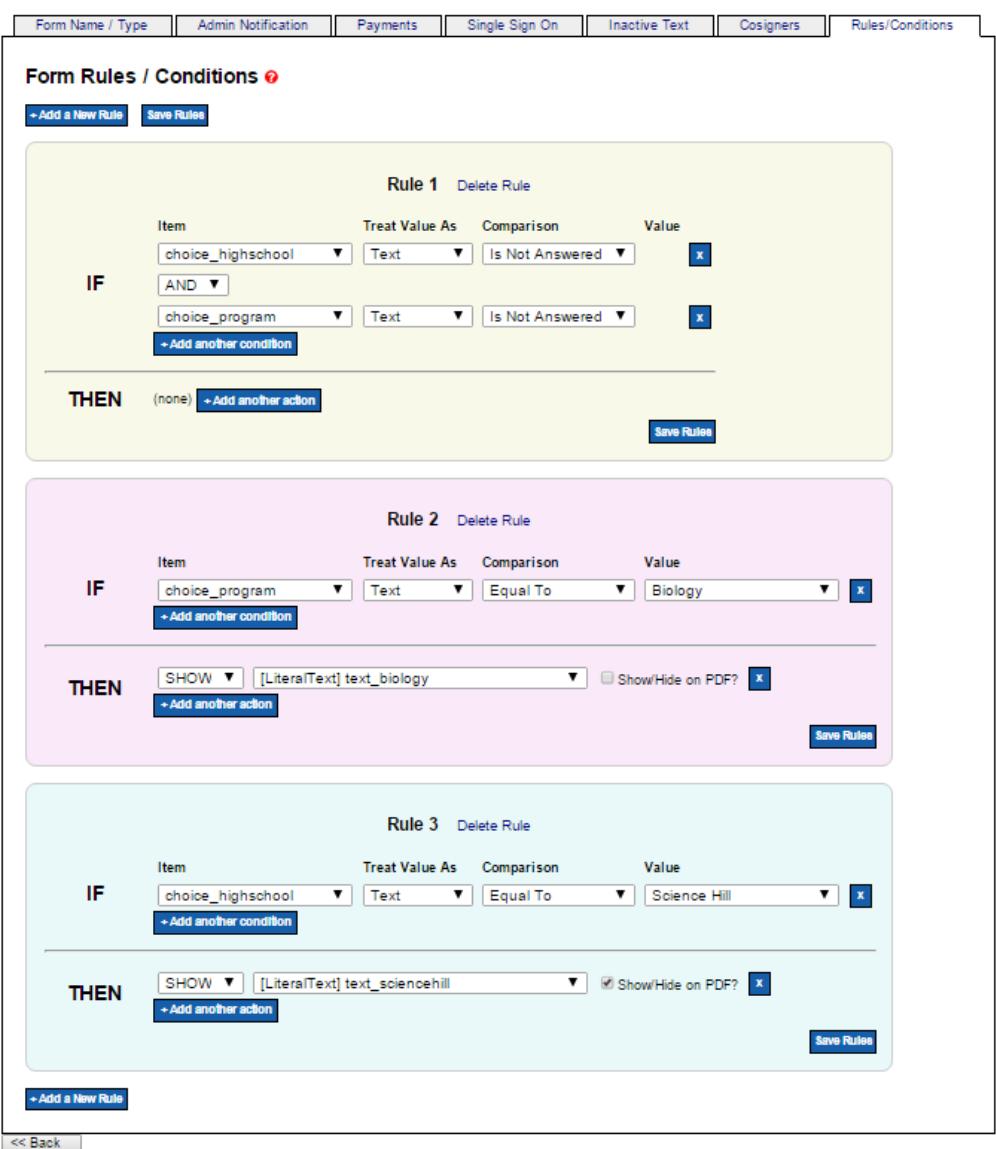

Your fields and any options you have included in those fields will automatically be available for use in this tool. You can add as many rules/conditions and as much complexity to each rule as you need.

# <span id="page-3-0"></span>**Single Signature**

By choosing the Single Signature option from the Esign Requirements drop down on the Form Name/Type tab on any form you will force all submitters to first login to Dynamic Forms either through our ETSU Login or by creating a Dynamic Forms account and signing in before completing a form.

Once you have decided to require a login **you no longer need to include Recaptcha** validation in your form.

# <span id="page-3-1"></span>**Multi-Signature – Add/Edit**

### <span id="page-3-2"></span>**The Wizard**

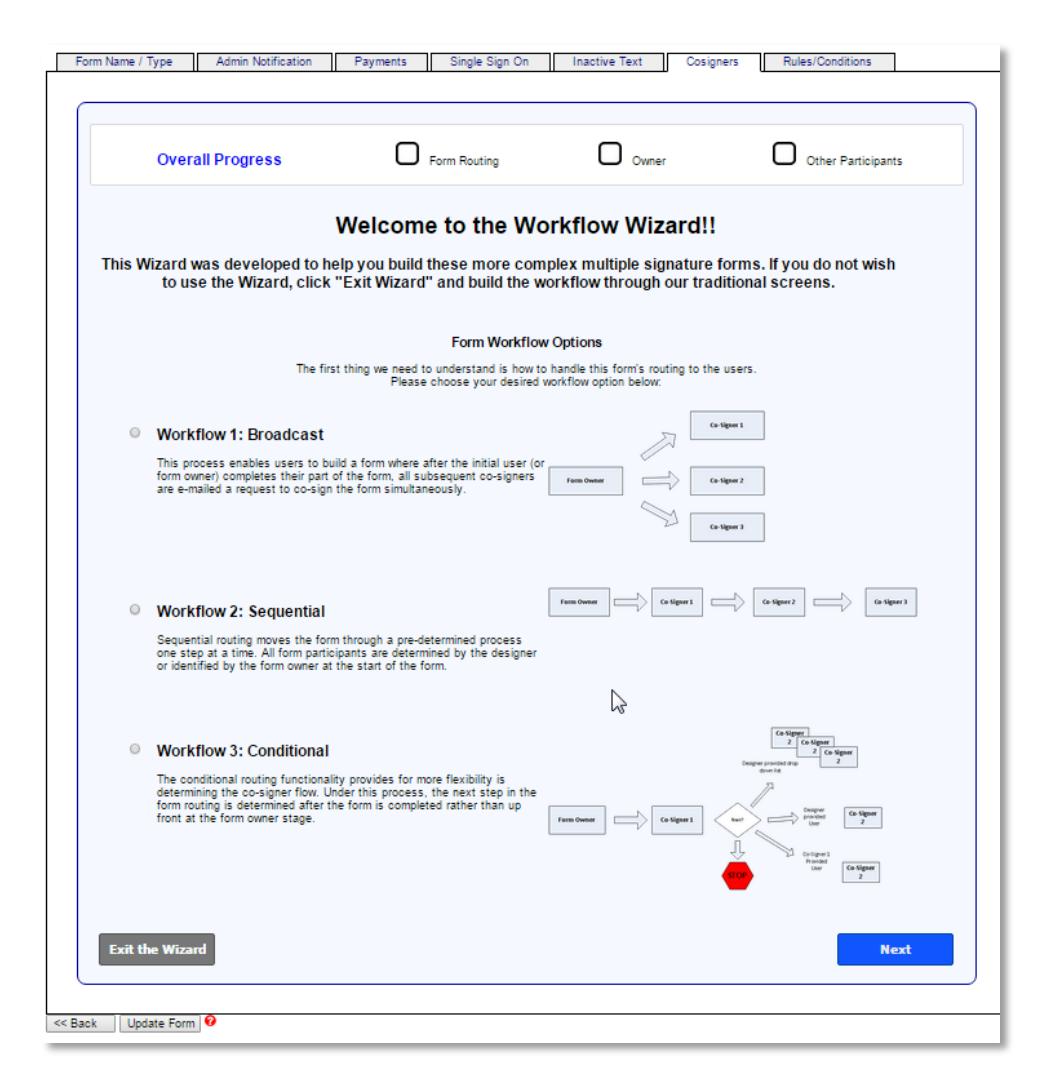

The Wizard walks the User through each form participant and summarizes the design status after each participant's profile is complete.

**If you are setting up Multi-signature before adding any content** to your form you will default to the Multi-signature Wizard when you click on the Cosigner Tab in form basics.

### <span id="page-4-0"></span>**Cosigner Tab**

Once you have created a form or part of a form and wish to add or make changes to Multi-signature setup you will do so manually via the cosigner tab.

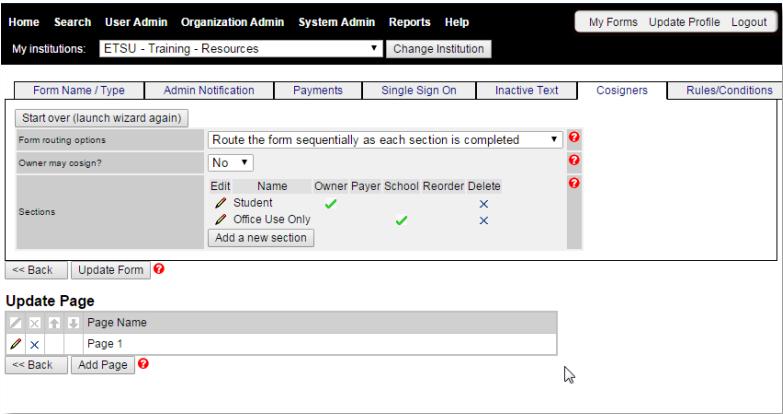

At any point you can abandon the current workflow and start from scratch by clicking on the "Start over (launch wizard again)" button at the top of the Cosigner Tab. **You will lose all participants and related info.**

Start over (launch wizard again)

# <span id="page-4-1"></span>**Multi-Signature – Participants**

### <span id="page-4-2"></span>**Participant Definition**

A **PARTICIPANT** is anyone who must sign or fill out any portion of the form before it can be processed. A participant can literally be anyone but by definition includes the form owner, and often the school.

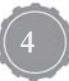

### <span id="page-5-0"></span>**Cosigner Definition**

A **COSIGNER** is anyone who participates in a form after the initial form owner submission. A form owner may also be a cosigner for use in special cases where the form routs to a cosigner other than the owner for approval and back to the form owner for additional approval contingent information before the form can be processed.

### <span id="page-5-1"></span>**Assigned vs. Open**

Form builders can predefine all or any cosigners for a given form as the form is being developed. Form builders can also allow the form owner or any participant to set their own cosigners in the process of completing a form. They will have to enter their cosigner's name and email address before signing the form themselves.

Within the form Wizard the form designer is given options for how a form is routed at each step.

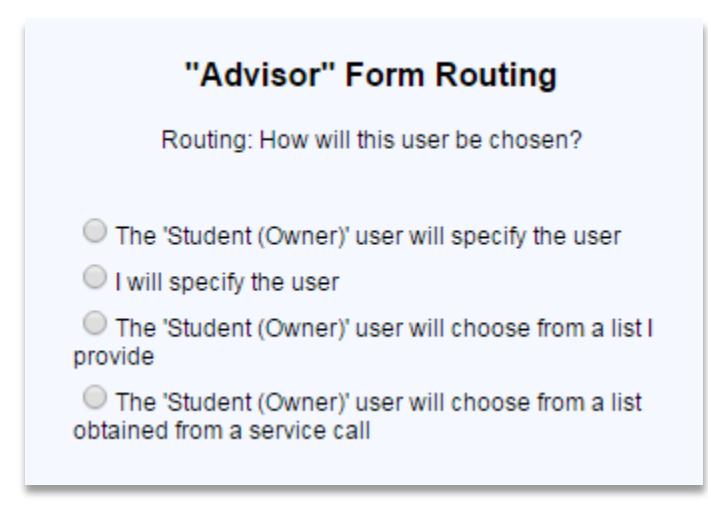

### **Participant Summary**

In the workflow wizard, after you have completed the first participant, the Wizard will show you a summary of the workflow you have created thus far. You are then given the option to add additional participants to the workflow, or to save the workflow as is.

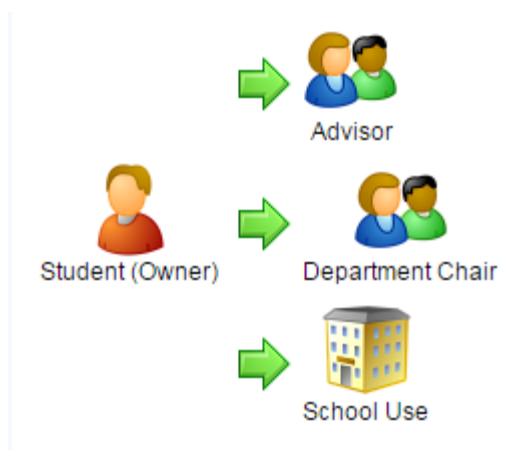

# <span id="page-6-0"></span>**Multi-Signature – Communications**

### <span id="page-6-1"></span>**Instructions**

As you move through the Workflow Wizard, you will be asked to provide custom messaging to the End User to allow them to more easily and accurately complete the form. Instructions are messages that are shown to the End User at specific points in the forms process.

As you continue to add more participants (make more complex forms), it is important for the Forms Designer (the User) to add clear instructions for each of the participants. This will help eliminate errors on forms completion and help avoid the User getting calls to explain how to complete the form.

### <span id="page-6-2"></span>**Confirmation Text**

The confirmation text is another method of delivering custom messages to your End Users. After the End User completes the form, the confirmation text will be shown. If you do not have any specific messaging for the End User, it is still always a good practice to include your logo, a thank you note (which confirms receipt of the form), and some instructions on what to do next.

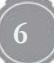

## <span id="page-7-0"></span>**Multi-Signature - Workflow**

### <span id="page-7-1"></span>**Broadcast**

This process enables users to build a form where after the initial user (or form owner) completes their part of the form, all subsequent co-signers are e-mailed a request to co-sign the form simultaneously.

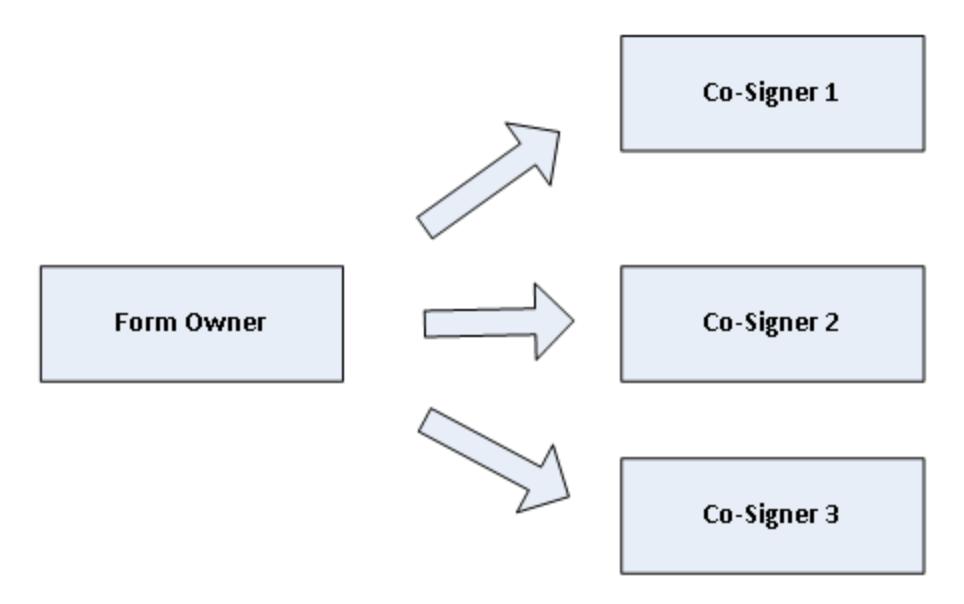

### <span id="page-7-2"></span>**Sequential**

Sequential routing moves the form through pre-determined process one step at a time. All form participants are determined by the designer or identified by the form owner at the start of the form.

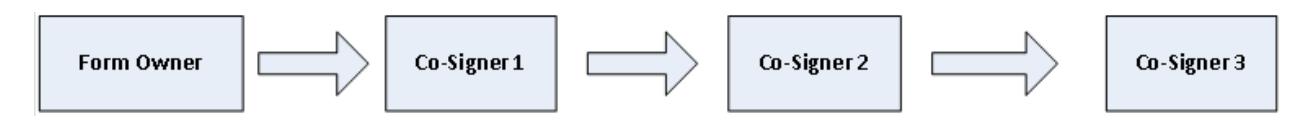

### <span id="page-7-3"></span>**Conditional**

The conditional routing functionality provides for more flexibility in determining the co-signer flow. Under this process, the next step in the form routing is determined after the form is completed rather than upfront at the form owner stage.

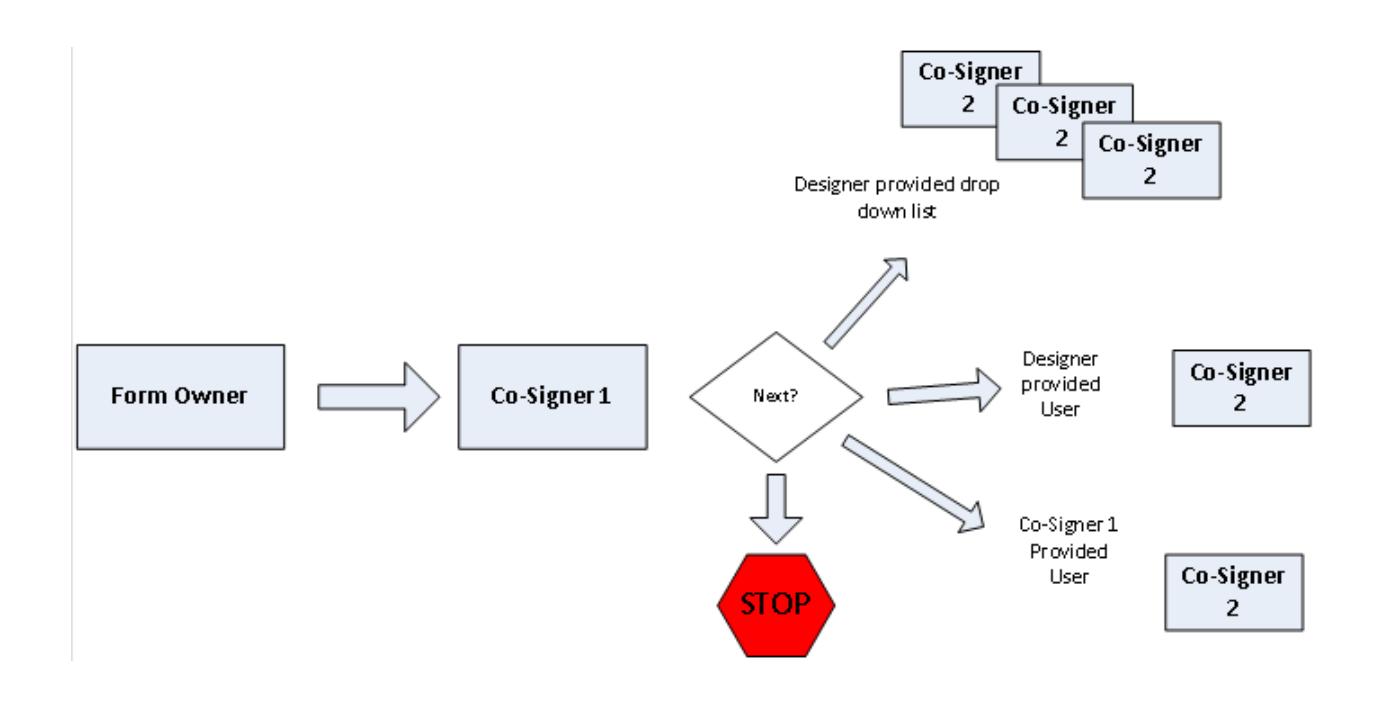

# <span id="page-8-0"></span>**Assigning Fields to Participants**

In forms requiring multiple signatures each fillable field must be assigned to one participant.

Once multi-signature has been turned on for a form the form designer must assign each fillable/editable field to one of the form participants. Participants are only able to fill in fields which have been assigned to them.

Assigning a field to a participant is done on the "Save your form item" page of the field/item wizard. This is the same page in which you assign the field name and set whether or not a field is required.

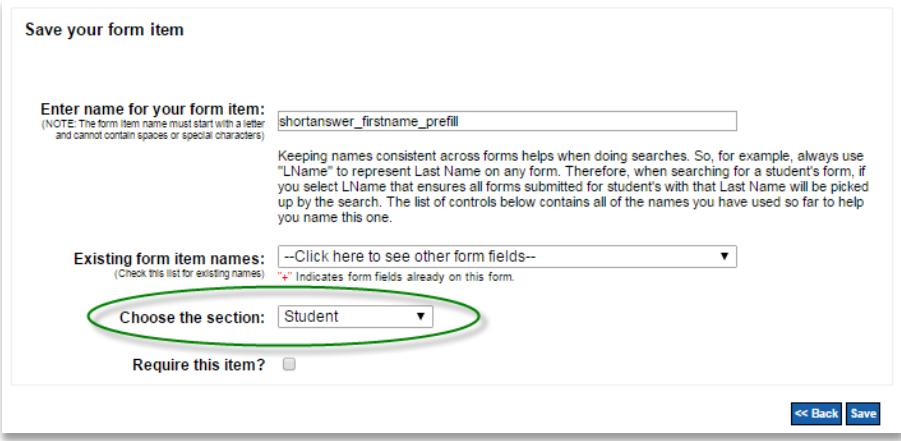